# New Worker Training Registration & User Guide

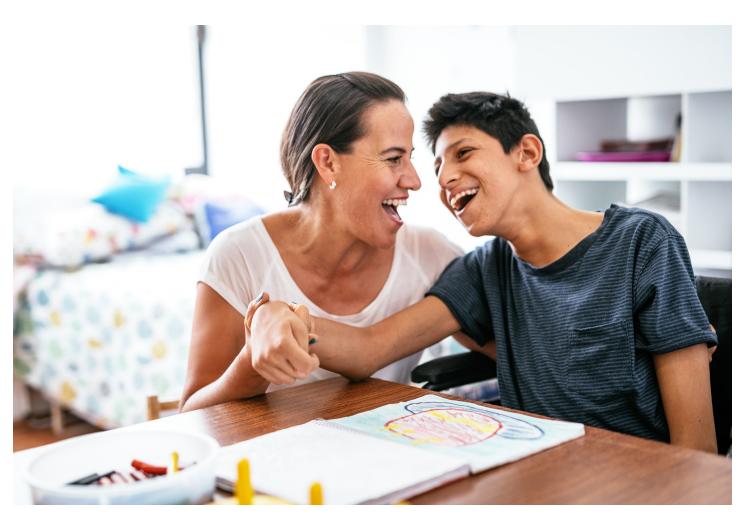

This guide provides step-by-step instructions for registering for training and getting started in the Carewell Learning Portal. More information can be found at <u>carewellseiu503portal.org</u>.

General information about training can be found on our website, <u>CarewellSEIU503.org/training</u>.

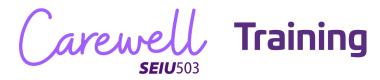

### **Table of Contents**

| Getting Started - Orientation | 3  |
|-------------------------------|----|
| Resuming Training.            | 9  |
| Entering Your Provider Number |    |
| Onlin <mark>e Core</mark>     | 17 |
| Core Workshop                 | 23 |

arewe

# **Getting Started - Orientation**

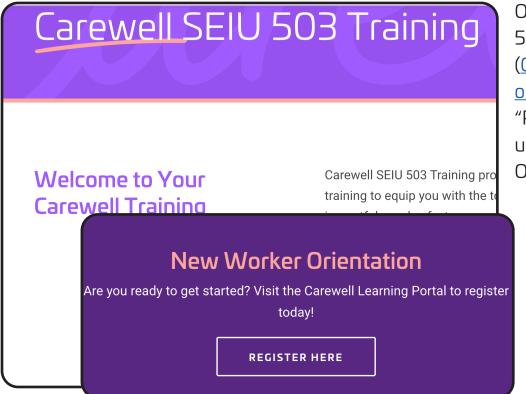

On the Carewell SEIU 503 Training webpage (<u>CarewellSEIU503.</u> org/training), click "REGISTER HERE" under "New Worker Orientation."

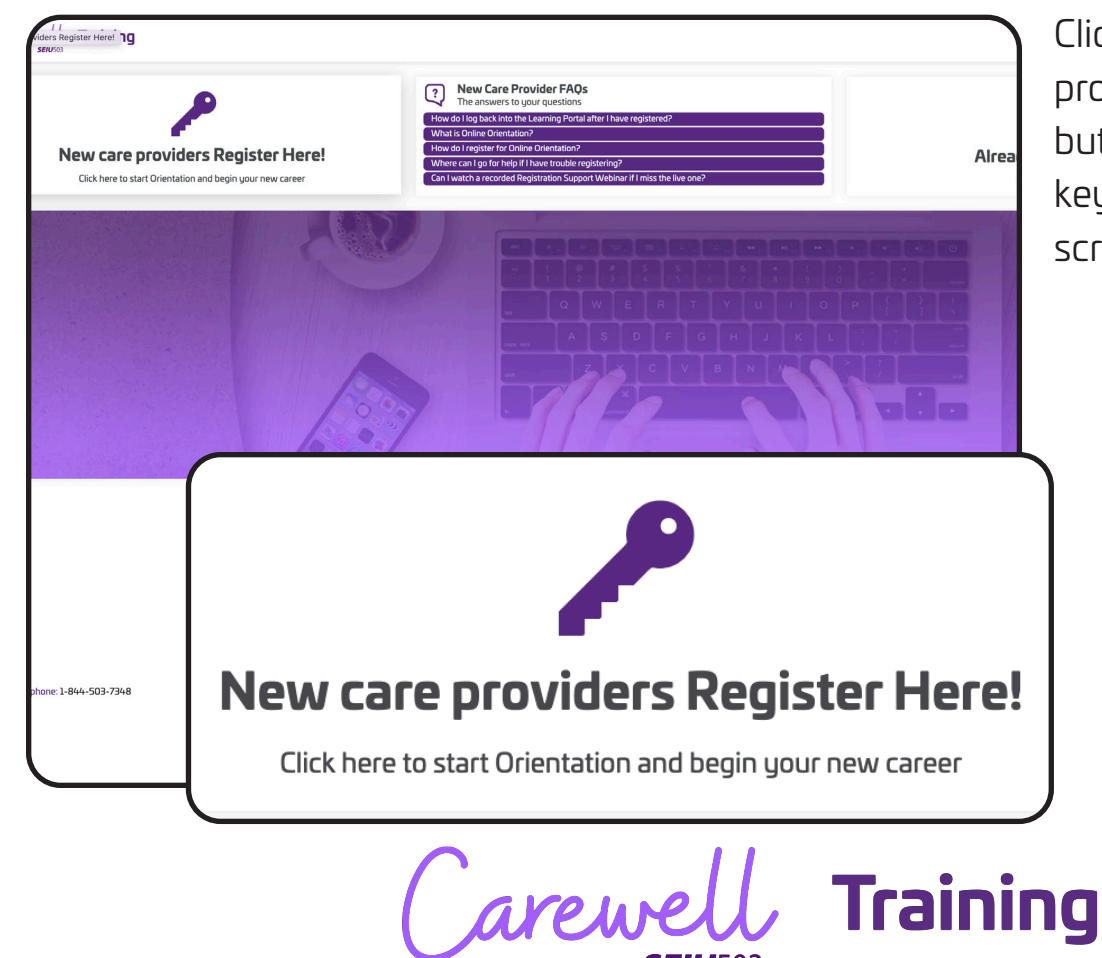

Click the "New care providers register here!" button with the purple key on the left side of the screen.

|       | Sign Up                                    |                       |        |
|-------|--------------------------------------------|-----------------------|--------|
| 7.46  | Please enter your information t<br>account | pelow to create a new |        |
|       | First Name                                 | Required              |        |
|       | Last Name                                  | Required              |        |
|       | Email                                      | Required              |        |
|       | Password                                   | Required              |        |
| MR. S | Re-enter Password                          | Required              |        |
| MAX A |                                            |                       | A REAL |

Fill in the required information on the Sign Up screen. You will need a valid email address to complete this step.

| Language                                         | Required   |  |
|--------------------------------------------------|------------|--|
| Language                                         | -          |  |
| PSW or HCW                                       | Required   |  |
| PSW or HCW                                       | -          |  |
| Are you caring for your spouse, child, or paren  | t?Required |  |
| Are you caring for your spouse, child, or parent | ? 👻        |  |
| Where did you apply?                             | Required   |  |
| Where did you apply?                             | -          |  |
| Can we text you about your training?             | Required   |  |
| Can we text you about your training?             | -          |  |
| Date of Birth                                    | Required   |  |
| MM/DD/YYYY                                       |            |  |
|                                                  | 1          |  |
| Sign Up                                          |            |  |
|                                                  |            |  |

Make sure to answer each question and select the option that best fits you from the drop-down menus.

Click "Sign Up" after filling in all the fields.

Carewell Training

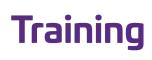

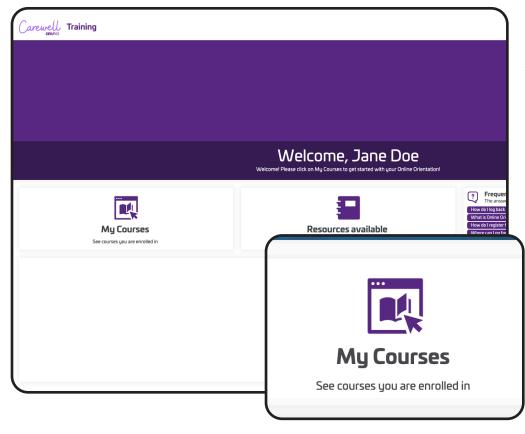

Click the "My Courses" button on the left side of the screen.

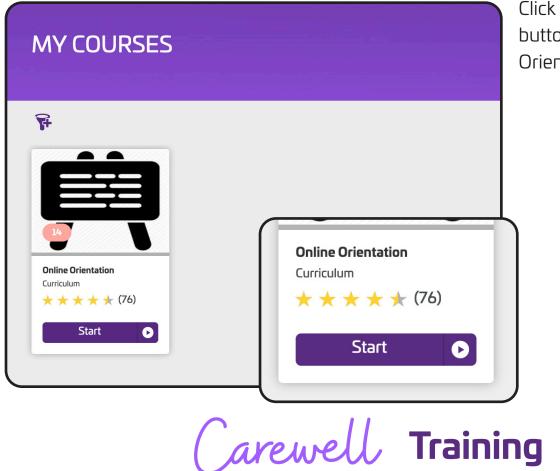

**SEIU**503

Click the purple "Start" button under the Online Orientation section.

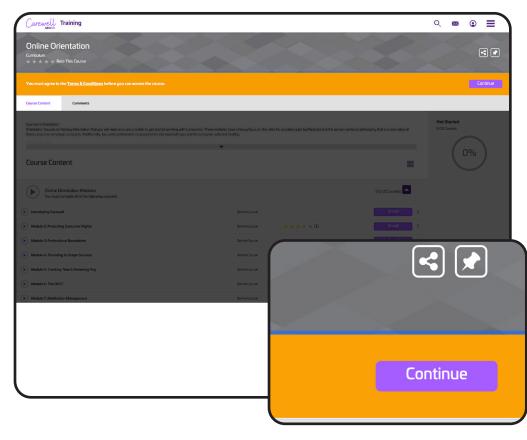

A message will appear asking you to agree to the Terms & Conditions. Click the purple "Continue" button on the right side of the screen.

|    |                                                                                                    | F |
|----|----------------------------------------------------------------------------------------------------|---|
|    |                                                                                                    | ā |
| Te | rms & Conditions                                                                                                    | C |
|    | Online Learner Code of Conduct:                                                                                                    |   |
|    | In training, you will engage with other attendees through an online discussion board. We ask that you be productive and professional in the discussion board to help crea<br>learning environment for all. You should ask questions about the course and comment and reply to other attendees in the discussion. You may also receive responses to<br>from other attendees and trainers. We will remove any questions or comments that are combative, insensitive, threatening, disruptive, use profanity or reveal confidentia<br>information. You can be removed from the online orientation course for inappropriate use of the discussion boards. |   |
|    | To view the Learner Code of Conduct for In-Person classes, <u>click here</u> .                                                                                                    |   |
|    |                                                                                                    |   |
|    | I Agree L                                                                                                    |   |
|    |                                                                                                    | ) |
|    | n2                                                                                                    |   |
|    |                                                                                                    |   |
|    | I Agree                                                                                                    |   |
|    |                                                                                                    |   |
|    |                                                                                                    |   |
|    |                                                                                                    |   |
|    |                                                                                                    |   |
|    | Carewell Traini                                                                                                    |   |
|    | SEU1503                                                                                                    |   |

**SEIU**503

Read the message and click "I Agree" to continue.

| seluso3                             | nannny                                                                                                    |   |               |                                                                       |
|-------------------------------------|----------------------------------------------------------------------------------------------------|---|---------------|-----------------------------------------------------------------------|
| Online Orie                         | entation                                                                                                    |   |               |                                                                       |
| $\star \star \star \star \star Rat$ | te This Course                                                                                                    |   |               |                                                                       |
| Course Content                      | Discussion Boards                                                                                                    |   |               |                                                                       |
|                                     | he key information that you will need as a care provider to get started<br>er programs. Additionally, key safety information is provided to help i |   |               | ers paid by Medicaid and the person-centered philosophy that is a con |
| Course Cont                         | ent                                                                                                    |   |               |                                                                       |
|                                     | ng Carewell momplete 1 of the following course(s).                                                                                                 |   |               | O of 1 Course(s)                                                      |
| r                                   |                                                                                                    |   | Online Course | Enroll                                                                |
| (                                   | D of 1 Course(s)                                                                                                    |   |               | 0 of 1 Course(s)                                                      |
|                                     |                                                                                                    |   | Online Course | Enroll                                                                |
|                                     |                                                                                                    |   |               | O of 1 Course(s)                                                      |
|                                     | Enroll                                                                                                    | : | Online Course | 1 Credits Enroll                                                      |
|                                     |                                                                                                    |   |               | O of 1 Course(s)                                                      |
|                                     |                                                                                                    |   |               |                                                                       |

You will see each of the modules listed out. Click the purple "Enroll" button next to the first course module, "Introducing Carewell."

|                  |               |           | 0 of 1 Course(s) |
|------------------|---------------|-----------|------------------|
|                  | Online Course |           | Start :          |
|                  |               |           | O of 1 Course(s) |
|                  | Online Course |           | Enroll           |
|                  |               |           | O of 1 Course(s) |
|                  | Online Course | 1 Credits | Enroll           |
| O of 1 Course(s) |               |           | 0 of 1 Course(s) |
|                  |               | 1 Credits | Enroll           |
| Start            |               |           | O of 1 Course(s) |
|                  |               | 1 Credits | Enroll           |
|                  |               |           | 0 of 1 Course(s) |
|                  |               |           |                  |

Carewell Training

The "Enroll" button will change to say "Start." Click "Start" to begin that course module.

| Course Content      | Discussion Boards |             |
|---------------------|-------------------|-------------|
| Course Cont         | ent               |             |
| ▲ Chapter 1         |                   |             |
| Introducin          | g Carewell        |             |
| Status: Not Started |                   |             |
|                     |                   | l Lesson(s) |
|                     |                   | Start       |
|                     |                   |             |

**Congratulations!** You are ready to start the training.

This will take you to the page for the module. Click the purple "Start" button on the right side of the screen to begin.

Once you have completed the first module, the next will become available for you to enroll into and begin.

Carewell Training

# **Resuming Training**

| <complex-block><complex-block></complex-block></complex-block> | Image: Constraint of the second of the second of the se | training,<br>again by<br><u>carewell</u><br>and click<br>button o<br>screen. 1<br>where it<br>and ther<br>"Login" j |
|----------------------------------------------------------------|----------------------------------------------------------------------------------------------------|----------------------------------------------------------------------------------------------------|
| <section-header></section-header>                              | Online Orientation         Curriculum         ★ ★ ★ ★ ★ ★ (76)         Resume       С.                                                                                                    | Go to "M<br>the purp<br>under th<br>left off.                                                                       |
| Car                                                            | rewell Tra                                                                                                    | ining                                                                                                    |

( arewe

**SEIU**503

IF. iou have to exit the ining, you can resume ain by navigating to ewellseiu503portal.org d clicking the purple "Login" tton on the right side of the een. Type in your email ere it says "Username" d then your password. Click gin" just below to continue.

to "My Courses," and click purple "Resume" button der the course where you off.

| Online Orientation<br>Curriculum<br>* * * * * Rate This Course                                                                                                    |   |               |                                                      |                                |
|----------------------------------------------------------------------------------------------------|---|---------------|------------------------------------------------------|--------------------------------|
| Course Content Discussion Boards                                                                                                    |   |               |                                                      |                                |
| Courses in Orientation<br>Orientation focuses on the key information that you will need as a care provider to get started working with cons<br>these consumer-employer programs. Additionally, key safety information is provided to help keep both you and t |   |               | iders paid by Medicaid and the person-centered phile | isophy that is a core value of |
| Course Content                                                                                                    | • |               |                                                      | ≣                              |
| Introducing Carewell<br>You must complete 1 of the following course(s).                                                                                                    |   |               |                                                      | l of l Course(s)               |
| Mitroducing Carewell                                                                                                    |   | Online Course |                                                      | Completed                      |
| Completed                                                                                                    | : |               |                                                      | 0 of 1 Course(s)               |
|                                                                                                    |   | Online Course |                                                      | Resume                         |
|                                                                                                    |   |               |                                                      | O of 1 Course(s)               |
| 0 of 1 Course(s)                                                                                                    |   | Online Course | 1 Credits                                            | Enroll                         |
|                                                                                                    |   |               |                                                      |                                |
| Resume                                                                                                    | : |               |                                                      |                                |
|                                                                                                    |   |               |                                                      |                                |

You can pick up where you left off in the module by clicking the purple "Resume" button on the right side of the screen next to the incomplete module.

| Introducing Carewell Online Course                        | inc        |
|-----------------------------------------------------------|------------|
| This course is part of the curriculum: Online Orientation |            |
| Course Content                                            | the<br>but |
| Course Content                                            | oft        |
| Chapter1                                                  | UT         |
| © Introducing Carewell Resume                             |            |
| Status: In Progress                                       |            |
|                                                           |            |
| Lesson(s)                                                 |            |
| Carewell Traini                                           | ng         |

This will take you to the incomplete module. Click the purple "Resume" button on the right side of the screen.

# **Entering Your Provider Number**

| well Training                                |                                                                                                    | ୦. 🔊 🖗                                                                                                    |
|----------------------------------------------|----------------------------------------------------------------------------------------------------|----------------------------------------------------------------------------------------------------|
|                                              |                                                                                                    |                                                                                                    |
|                                              | Welcome, Jane Doe<br>Wetcome! Please click on My Courses to get started with your Online Orientation |                                                                                                    |
| My Courses<br>See coorse you are enrolled in | Resources available<br>Brows or dountion resources                                                   | Frequently Acked Questions     Transient to guargentise     How date to be determined by a part generation     How date to get a complex of part of which have regulatered     How as in signification of the other instance of the other of the other other other     How as a place in a filter of the other base regulatered     Can i which a retrained Regranding Supercision of these the base and? |
|                                              |                                                                                                    |                                                                                                    |

|                                    |              |                                |                                               | , On |
|------------------------------------|--------------|--------------------------------|-----------------------------------------------|------|
| Profile                            | Messages     | My Activity Setti              | ngs                                           | "Eo  |
|                                    |              | Profile Informa                | tion                                          | the  |
|                                    |              | First Name<br>Jane             |                                               |      |
|                                    |              | Last Name<br>Doe               |                                               |      |
| Username<br>jane.doe@gm            | e Doe        | Username<br>jane.doe@gmail.com |                                               |      |
| Email<br>jane.doe@gm<br>Department | nail.com     | Email<br>jane.doe@gmail.com    | <b>Department</b><br>Carewell 503 Training Ll | MS   |
| Carewell 503                       | Training LMS | Phone Number<br>444-333-3333   |                                               |      |
|                                    | Profile      |                                | Edit Profile                                  |      |
|                                    |              |                                |                                               |      |
|                                    |              | Ca                             | remell Tra                                    | ain  |

**SEIU**503

After you have completed Orientation and have passed a background check, you should receive a provider number from the Department of Human Services (DHS) or the Oregon Health Authority (OHA). You will need to enter it into the Learning Portal to continue training.

After logging in, go to your profile by selecting the round icon in the upper right corner of the screen.

On the profile screen, select "Edit Profile" on the left side of the screen

|                       | Profile Informa                | tion     |  |
|-----------------------|--------------------------------|----------|--|
|                       | <b>First Name</b><br>Jane      | Required |  |
|                       | Last Name<br>Doe               | Required |  |
|                       | Username<br>jane.doe@gmail.com | Required |  |
| HCW Provider Number ( | 6 digits)                      | Required |  |
| HCW Provider Number S | Start Date (MM/DD/YYYY)        | Required |  |
| PSW Provider Number ( | 6 digits)                      |          |  |
| PSW Provider Number s | tart date (MM/DD/YYYY)         | Required |  |

Update the Profile Information with the six-digit HCW or PSW provider number and start date from the notification you received from DHS or OHA.

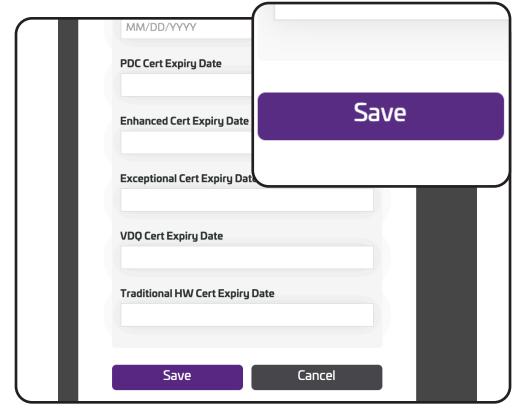

Once you have entered in your provider number and start date click the purple "Save" button at the bottom of the window.

Carewell Training

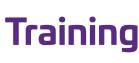

| Carewe  | Training |                      |
|---------|----------|----------------------|
| PROF    | FILE     |                      |
| Profile | Messages | My Activity Settings |
|         |          | P Carewell Training  |
|         |          |                      |
|         |          | PROFILE              |

After updating your profile, return to the home screen by clicking the Carewell logo in the upper left side of the screen.

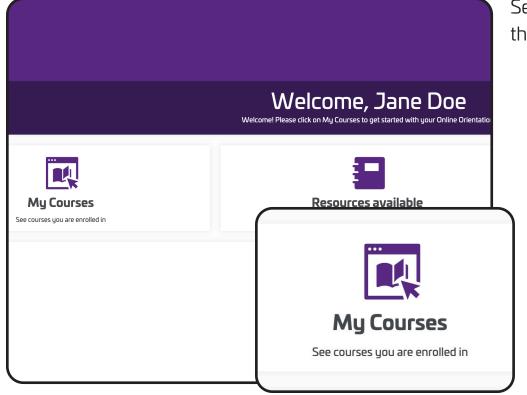

Select "My Courses" from the home screen.

Carewell Training

| MY COURSES                                  |
|---------------------------------------------|
| <b>F</b> +                                  |
| Provider Number Input task<br>Online Course |
| Start 💽                                     |

Click "Start" under the Provider Number Input Task course.

| ionient Resources                                                                                                    |                                  |
|----------------------------------------------------------------------------------------------------|----------------------------------|
| ou complete Orientation, including passing the Skills Assessment and taking the Survey, you are assigned this step, which enables you to enter in a Provider number (HCW or PSW - and the Start Date for each) as so<br>n as you complete this step, you can be auto-enrolled in Online Core. | on as the State mails it to you. |
| purse Content                                                                                                    |                                  |
| inter Provider Number and Start Date in your user profile                                                                                                    | 1 Lesson(                        |
| Verify Provider Number Input                                                                                                    | Start                            |
| tatus: Not Started Attempts: 0                                                                                                    | Max Attempts: 10                 |
| Start                                                                                                    |                                  |
| May Attamates 20                                                                                                    |                                  |
| Max Attempts: 10                                                                                                    |                                  |

**SEIU**503

Click "Start" on the right side of the screen.

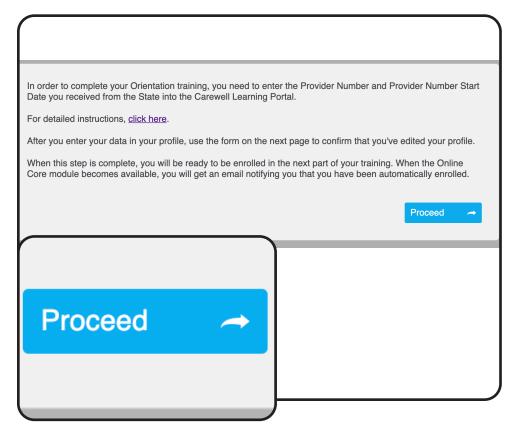

Click the blue "Proceed" button after reading through the dialog box.

|                                                    | Select "Yes               |
|----------------------------------------------------|---------------------------|
| Question 1                                         | options and<br>"Submit Re |
| Have you entered your Provider Number and Provider |                           |
| • Yes                                              |                           |
| ○ No                                               |                           |
| 1 of 1 Questions Remaining                         |                           |
| Submit Response 🗸                                  |                           |

Select "Yes" from the options and then click "Submit Response."

Carewell Training **SEIU**503

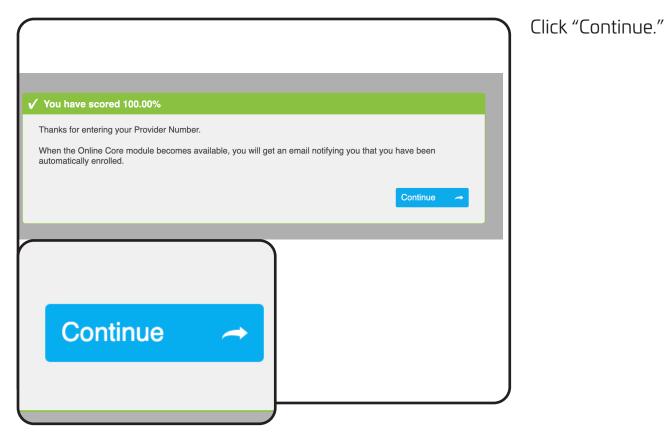

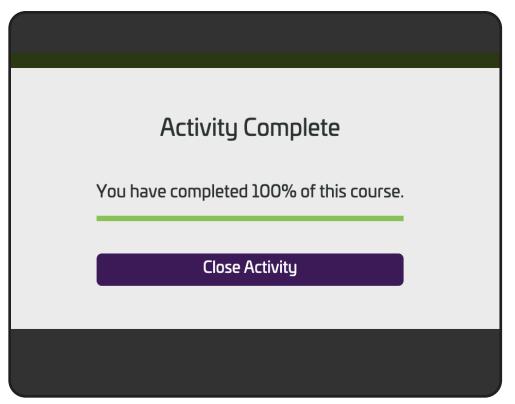

Click "Close Activity" to finish. You should now be able to begin the next section of training.

Carewell Training

# **Online** Core

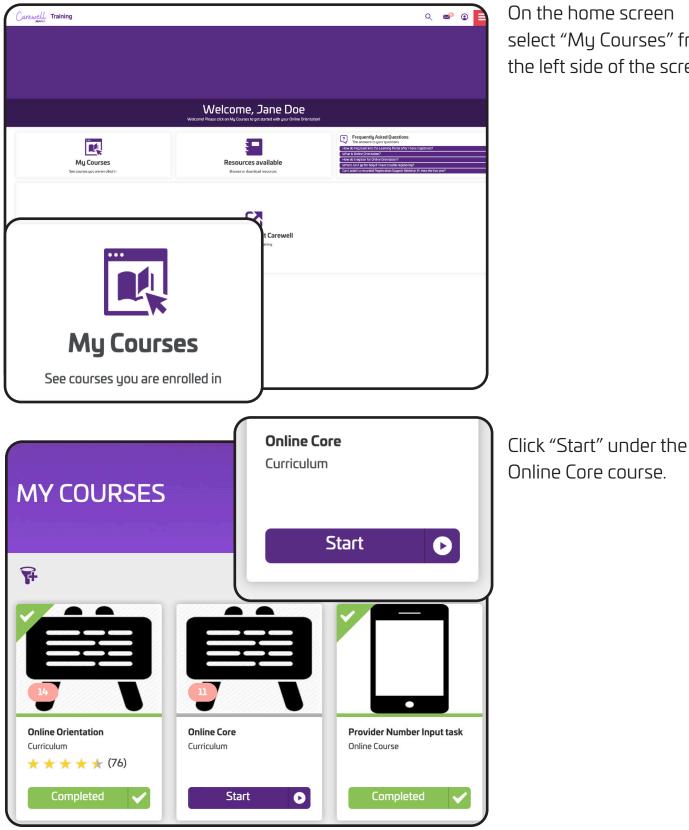

On the home screen select "My Courses" from the left side of the screen.

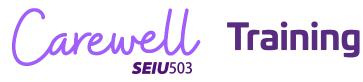

| Terms & Conditions |                  |
|--------------------|------------------|
|                    |                  |
|                    | I Agree Disagree |
|                    |                  |
| l Agree            |                  |
|                    |                  |

As with Orientation, you must agree to the Terms & Conditions.

| Online Core<br><sup>Curriculum</sup>                                                                                     |               |                  |
|----------------------------------------------------------------------------------------------------|---------------|------------------|
| Course Content                                                                                                    |               |                  |
| About Online Core<br>Online Core builds on Orientation. Topics include:<br>Concepts supporting person-centered services: | -             |                  |
| Course Content                                                                                                    |               | ≣                |
| Journey to Person-Centered Care<br>You must complete 1 of the following course(s).                                       |               | 0 of 1 Course(s) |
| OC 01: Journey to Person-Centered Care                                                                                   | Online Course | Enroll           |
| Care Provider Safety You must complete 1 of the following course(s)                                                      |               | 0 of 1 Course(s) |
|                                                                                                    | Online Course | Enroll           |
|                                                                                                    |               | 0 of 1 Course(s) |
|                                                                                                    | Online Course | Enroll           |
| Enroll                                                                                                    |               | 0 of 1 Course(s) |
|                                                                                                    |               |                  |
|                                                                                                    |               | J                |
|                                                                                                    |               |                  |

Click "Enroll" on the right side of the screen next to the first course module.

Carewell Training **SEIU**503

| Course Content                                                                     |               |                  |
|------------------------------------------------------------------------------------|---------------|------------------|
|                                                                                    |               |                  |
|                                                                                    |               |                  |
| About Online Core<br>Online Core builds on Orientation. Topics include:            |               |                  |
| Concepts supporting person-centered services                                       |               |                  |
| ( Cara venillar calat)                                                             | •             |                  |
|                                                                                    |               |                  |
| Course Content                                                                     |               |                  |
|                                                                                    |               | =                |
|                                                                                    |               |                  |
|                                                                                    |               |                  |
| Journey to Person-Centered Care<br>You must complete 1 of the following course(s). |               | 0 of 1 Course(s) |
|                                                                                    |               |                  |
| OC 01: Journey to Person-Centered Care                                             | Online Course | Start            |
|                                                                                    |               |                  |
| O Care Denvider Safety                                                             |               | 0 of 1 Course(s) |
|                                                                                    |               | U of I Course(s) |
| 0 of 1 Course(s)                                                                   |               |                  |
|                                                                                    |               |                  |
|                                                                                    |               |                  |
|                                                                                    |               |                  |
|                                                                                    |               |                  |
|                                                                                    |               |                  |
|                                                                                    |               |                  |
|                                                                                    |               |                  |
|                                                                                    |               |                  |
|                                                                                    |               |                  |
|                                                                                    |               |                  |
| Start                                                                              |               |                  |
| Start                                                                              |               |                  |
| Start                                                                              |               |                  |
| Start                                                                              |               |                  |
| Start                                                                              |               |                  |
| Start                                                                              |               |                  |

Click "Start" on the right side of the screen to go to the first course module.

| OC 01: Journey to Person-Centered Care Online Course           | Click |
|----------------------------------------------------------------|-------|
| This course is part of the curriculum: Online Core             | mod   |
| Course Cantent                                                 | Con   |
| Course Content                                                 |       |
| Journey to Person-Centered Care                                | read  |
| Module 1 The Journey to the Person-Centered Approach     Start |       |
| Status: Not Started                                            |       |
|                                                                |       |
| l Lesson(s)                                                    |       |
| Start                                                          |       |
| Carewell Train                                                 | ing   |

**SEIU**503

Click "Start" to begin the module.

**Congratulations!** You are ready to start Online Core.

| 0 of 0 Course(s)                                                                    |                                                                         |                  |
|-------------------------------------------------------------------------------------|-------------------------------------------------------------------------|------------------|
|                                                                                     |                                                                         | l of l Course(s) |
|                                                                                     | ie Course                                                               | Completed        |
| Enroll                                                                              |                                                                         | l of l Course(s) |
|                                                                                     | • e Course                                                              | Completed        |
|                                                                                     |                                                                         | l of l Course(s) |
| OC DS-Norman                                                                        | Online Course                                                           | Completed        |
| Personal Care<br>You must complete 1 of the following course(s).                    |                                                                         | l of l Course(s) |
| OC 09: Personal Care                                                                | Online Course                                                           | Completed        |
| Supporting Community Involvement<br>You must complete 1 of the following course(s). |                                                                         | l of l Course(s) |
| OC 10: Supporting Community Involvement                                             | Online Course                                                           | Completed        |
| OC Assessment & Survey<br>You must complete 0 of the following course(s).           |                                                                         | 0 of 0 Course(s) |
| OC Assessment and Survey                                                            | Online Course                                                           | Enroll           |
| ch us by phone: 1-844-503-7348                                                      | Email <u>carewellselu/SQ3/training/Rriseautinerabin.com</u> for support |                  |

After completing all the modules, you will enroll into the Assessment and Survey. Click "Enroll" and then "Start" to begin.

| You are entitled to compensation f more. |                               |           | nd Policy to learn |
|------------------------------------------|-------------------------------|-----------|--------------------|
| In order to receive your compense        | tion, you need to answer this | question: | Proceed 🗢          |
|                                          |                               |           |                    |
|                                          |                               |           |                    |
|                                          |                               |           |                    |
| Proceed                                  | ~                             |           |                    |
|                                          |                               |           |                    |

**SEIU**503

After completing the assessment you will be directed to a survey that will ask about stipends. Click "Proceed" to begin.

20

| Question 1                                                                                                    | Select the appropriate response           |
|----------------------------------------------------------------------------------------------------|-------------------------------------------|
| You are entitled to compensation for successfully completing of please be sure to confirm your profile is up to date with your compensation? | Online Core. After making your selection, |
| Send my Visa card to the mailing address on my profile (Physical card)                                                                       |                                           |
| $\bigcirc$ Send my Visa card to the email address on my profile (Digital Card)                                                               |                                           |
| 1 of 1 Questions Remaining                                                                                                    | Submit Response 🗸                         |
|                                                                                                    |                                           |
| Submit Response 🗸                                                                                                    |                                           |
|                                                                                                    |                                           |

Pick the format through which you would like to receive your stipend for Online Core (either physical card or digital card) and then click "Submit Response."

Click "Continue."

|                                                                                        | ) |
|----------------------------------------------------------------------------------------|---|
|                                                                                        |   |
|                                                                                        |   |
| ing your feedback! You will soon receive information about how to sign up for the Core |   |
|                                                                                        |   |
| Continue                                                                               | • |
|                                                                                        |   |
|                                                                                        |   |
| Continue A                                                                             |   |
|                                                                                        |   |
|                                                                                        |   |
|                                                                                        | J |

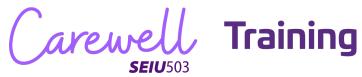

| Activity Complete                       |  |
|-----------------------------------------|--|
| You have completed 100% of this course. |  |
| Close Activity                          |  |
|                                         |  |

Click "Close Activity" to finish Online Core.

Carewell Training

# **Core Workshop**

| Carewell Training      |                                                                                                    | Q 🔊 Q                                                                                                    |
|------------------------|----------------------------------------------------------------------------------------------------|----------------------------------------------------------------------------------------------------|
|                        |                                                                                                    |                                                                                                    |
|                        |                                                                                                    |                                                                                                    |
|                        | Welcome, Jane Doe<br>Welcome Please click on My Courses to get started with your Online Orientation |                                                                                                    |
| My Courses             | Resources available                                                                                 | Prequently Asked Questions     Texament to junc system     Texament to junc address     Texament to junc address     Texament to junc address     Texament address     Texament address     Texament     Texament     Texamen |
|                        |                                                                                                    |                                                                                                    |
| •••                    | t Carewell                                                                                          |                                                                                                    |
|                        |                                                                                                    |                                                                                                    |
|                        |                                                                                                    |                                                                                                    |
| My Cours               | es                                                                                                  |                                                                                                    |
| See courses you are er | nrolled in                                                                                          |                                                                                                    |

Core Workshop is the last section of training. Go to "My Courses" from the left side of the home screen.

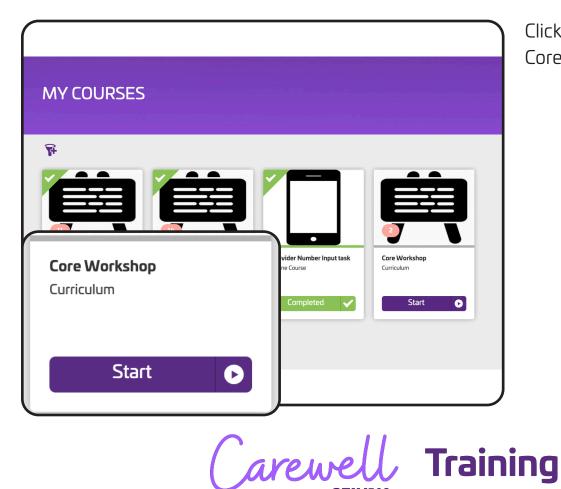

**SEIU**503

Click "Start" under the Core Workshop course.

| Core Workshop<br>Curriculum<br>Course Context                          |                       |                  |
|------------------------------------------------------------------------|-----------------------|------------------|
| Course Content                                                         |                       | ≣                |
| Trainer Led Webinar<br>You must complete 1 of the following course(s). |                       | 0 of 1 Course(s) |
| Core Workshop Class                                                    | Instructor Led Course | Enroll           |
| Core Workshop Survey                                                   |                       | 0 of 1 Course(s) |
| 0 of 1 Course(s)                                                       | Online Course         | Enroll           |
| Enroll                                                                 |                       |                  |

Core Workshop is a trainer-led webinar. Click "Enroll" on the left side of the screen.

| Core Workshop<br><sup>Curriculum</sup>                                  |    |                       |                  |
|-------------------------------------------------------------------------|----|-----------------------|------------------|
| Course Content                                                          |    |                       |                  |
| Course Content                                                          |    |                       | ≣                |
| Vou must complete I of the following course(s).                         |    |                       | 0 of 1 Course(s) |
| Core Workshop Class                                                     |    | Instructor Led Course | View             |
| Core Workshop Survey<br>You must complete 1 of the following course(s). |    |                       | O of L Course(s) |
| O of 1 Course(s)                                                        |    | Online Course         | Enroll           |
| View                                                                    | :  |                       |                  |
| (                                                                       | ar | ewell                 | Trainin          |

**SEIU**503

Click "View" on the left side of the screen.

| AUGUST 2020<br>25 | Ops test session<br><b>10:00 AM - 11:00 AM (PDT)</b><br>Instructor: Matt Brandabur Faunie Szeloczej carewe<br>Location: Faunie's Zoom Venue - https://zoom.us//9  |            |
|-------------------|----------------------------------------------------------------------------------------------------|------------|
|                   |                                                                                                    | Enroll     |
|                   |                                                                                                    | •          |
|                   |                                                                                                    |            |
| AUGUST 2020       | Core Webinar Demo Session<br><b>11:00 AM - 5:00 PM</b> (PDT)<br>Instructor: <u>carewell training</u><br>Location: Faunies Zoom Venue - <u>https://zoom.us///9</u> | 2892875525 |
|                   |                                                                                                    | Enroll     |
| AUGUST 2020       | Core Zoom and Attendance                                                                                                    |            |
| 26                | 4:00 PM - 6:00 PM (PDT)<br>Instructor: <u>carewell training</u><br>Location: Faunie's Zoom Venue - <u>https://zoom.us/j/9</u>                                     | Enroll     |
|                   |                                                                                                    |            |
|                   |                                                                                                    | -          |

Choose a session date and time that works best for you. The webinar will take place over Zoom. Click "Enroll" underneath the session you would prefer.

| ny Session                                                                                                    |                | After you've enrolled, your session will appear on the                                                                                    |
|----------------------------------------------------------------------------------------------------|----------------|----------------------------------------------------------------------------------------------------|
| AUGUST 2020<br>25<br>10:00 AM - 11:00 AM (PDT)<br>Add to Calendar Change Session<br>Instructor: Matt Brandabur Faurie Szeloczei carewell training<br>Class Size: 10 | Cancel Session | screen as "My Session."<br>If you need to change<br>the day and time of your<br>session, click "Change<br>Session" below your<br>session. |
| 10:00 AM - 11:00 AM (PDT)                                                                                                    |                |                                                                                                    |
| Location: Faunie's Zoom Venue - https://zoom.us///96085494495                                                                                                    | Change Session |                                                                                                    |
| Starts:         August 25, 2020 10:00 AM PDT           Ends:         August 25, 2020 11:00 AM PDT                                                                   |                |                                                                                                    |
|                                                                                                    |                |                                                                                                    |

(arewell Training **SEIU**503

| AUGUST 2020       Ops test session         25       10:00 AM - 11:00 AM (PDT)         Instructor:       Matt Brandabur Faunie Szeloczel carewell training         Location:       Faunie's Zoom Venue - <a href="https://zoom.us//96085494495">https://zoom.us//96085494495</a> | Select a new session<br>from the list of available<br>options by clicking<br>"Enroll" on the session                                                                                                    |
|----------------------------------------------------------------------------------------------------|----------------------------------------------------------------------------------------------------|
| AUGUST 2020       Core Webinar Demo Session         25       11:00 AM - 5:00 PM (PDT)         Instructor:       carevell training         Location:       Faunie's Zoom Venue - https://zoom.us///92892875525                                                                   | you would like to change<br>to.                                                                                                    |
| Enroll          August 2020       Core Zoom and Attendance         4:00 PM - 6:00 PM (PDT)         Instructor: carewell training         Location: Faunle's Zoom Venue - https://zoom.us//92732                                                                                 |                                                                                                    |
| AUGUST 2020<br>25<br>Ops test session<br>10:00 AM - 11:00 AM (PDT)<br>Add to Calendar Change Session Cancel Session<br>Instructor: Matt Brandabur Faunie Szeloczel carewell training<br>Class Size: 10                                                                          | If you need to cancel<br>your session for any<br>reason, click "Cancel<br>Session." When you are<br>ready to schedule your<br>Core Workshop session,<br>you can come back any<br>time to enroll in a new |
| 10:00 AM - 11:00 AM (PDT)           Location:         Faunie's Zoom Venue - <a href="https://zoom.us//96085494495">https://zoom.us//96085494495</a><br>Starts:         August 25, 2020 10:00 AM PDT           Ends:         August 25, 2020 11:00 AM PDT         Cancel Session | session.                                                                                                    |

Carewell Training

**Congratulations!** You are ready to begin the Core Workshop. Follow the instructions you receive in your email to join the Zoom webinar.

If you have more questions about registration or using the Carewell Learning Portal, you can visit our website, <u>CarewellSEIU503.org/training</u>, reach us by email at <u>carewellseiu503training@risepartnership.com</u> or call us at 1-844-503-7348 where representatives are available between 8am and 6pm Monday through Friday.

Carewell Training